# **brother.**

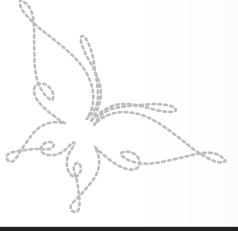

# **Kit di aggiornamento I Manuale d'istruzioni**

Prima di utilizzare il kit di aggiornamento, assicurarsi di leggere questo Manuale d'istruzioni per le informazioni sull'utilizzo corretto.

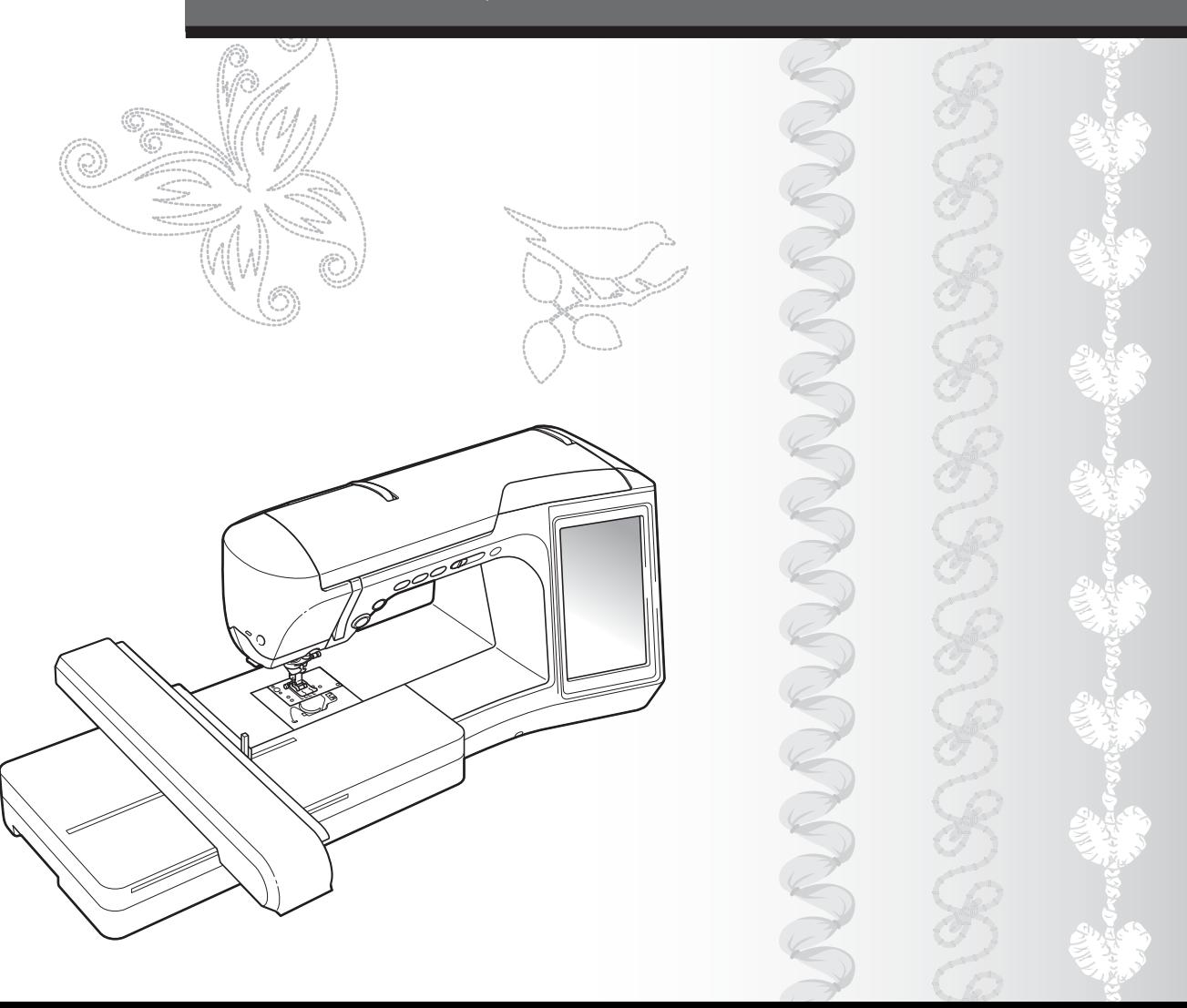

# **SOMMARIO**

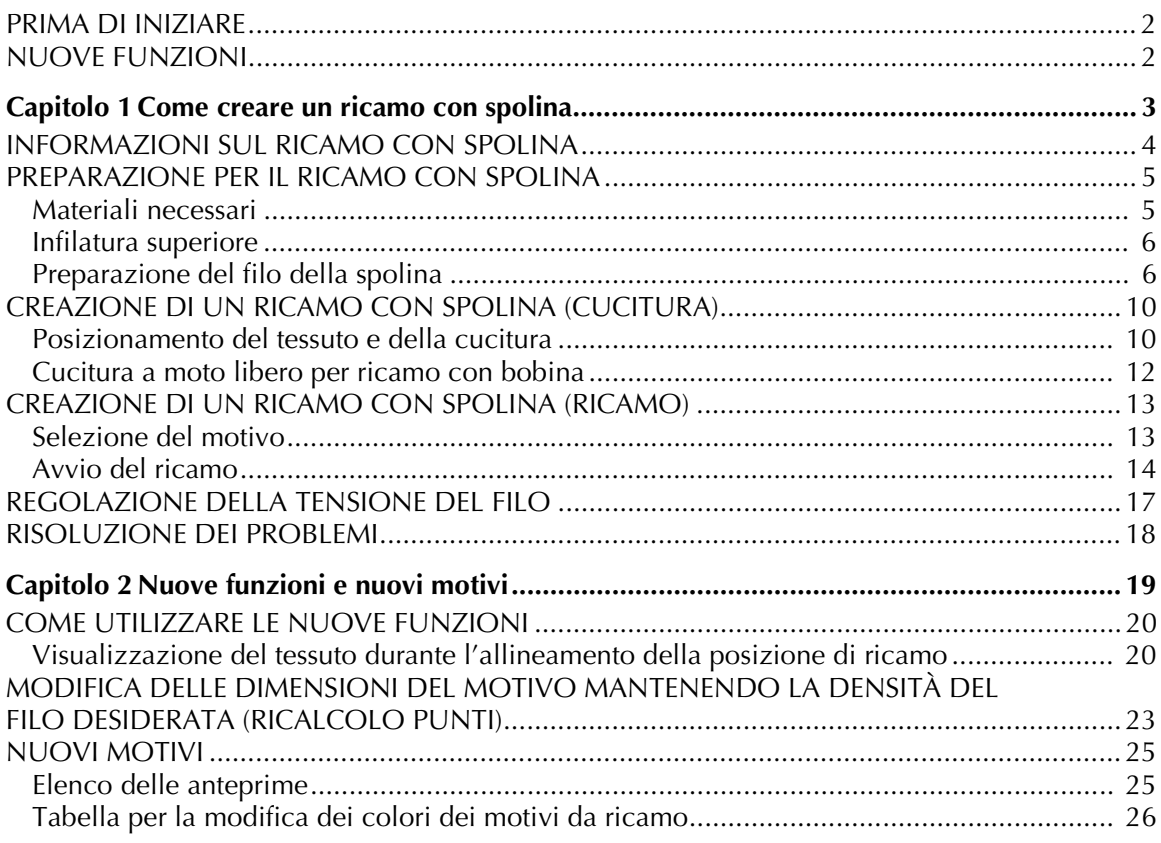

Prima di utilizzare il kit di aggiornamento, assicurarsi di leggere questo Manuale d'istruzioni per le informazioni sull'utilizzo corretto.

 $\mathbf{1}$ 

# <span id="page-2-0"></span>**PRIMA DI INIZIARE**

È importante eseguire l'aggiornamento seguendo la procedura indicata nella guida per l'installazione. Utilizzare quindi la macchina attenendosi alle istruzioni riportate nel relativo manuale di funzionamento. La macchina può quindi essere utilizzata come descritto nell'aggiornamento del manuale di funzionamento. Le nuove funzioni supplementari della macchina con le relative istruzioni sono riportate nella guida Nuove funzioni della versione 2.

# <span id="page-2-1"></span>**NUOVE FUNZIONI**

Le seguenti funzioni verranno attivate con l'aggiornamento per il Kit I.

- Sono inclusi la custodia della spolina (grigia) e lo sportello della spolina (per il ricamo con spolina), che consentono di ricamare i motivi aggiunti per il ricamo con spolina, oppure di cucire utilizzando filo speciale o nastri troppo spessi per poter scorrere liberamente attraverso l'ago. ([pagina 5](#page-5-2))
- La posizione del motivo di ricamo può essere allineata visualizzando il tessuto utilizzato sullo schermo LCD. Il ricamo può essere posizionato facilmente. [\(pagina 20](#page-20-2))
- I motivi di ricamo possono essere ingranditi o ridotti mantenendo comunque la densità del filo. [\(pagina 23](#page-23-1))
- I motivi per il ricamo con spolina sono stati aggiunti per consentire l'esecuzione immediata della cucitura del ricamo con spolina. [\(pagina 25](#page-25-2))
- Per aumentare il piacere del ricamo per i motivi dei caratteri è stato aggiunto un tipo di carattere corsivo. [\(pagina 25\)](#page-25-2)

<span id="page-3-0"></span>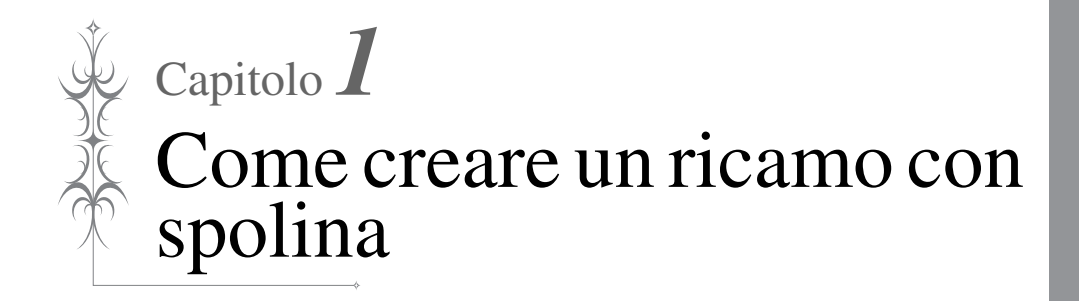

# <span id="page-4-0"></span>**INFORMAZIONI SUL RICAMO CON SPOLINA**

È possibile creare un ricamo, che offre un aspetto tridimensionale alla superficie del tessuto, avvolgendo la spolina con un filo pesante o con un nastro troppo spesso per poter essere inserito nell'ago della macchina da cucire e cucire sul rovescio del tessuto.

Il ricamo con spolina viene cucito utilizzando la custodia speciale della spolina (grigia) e lo sportello della spolina con le linguette contenute nel Kit I.

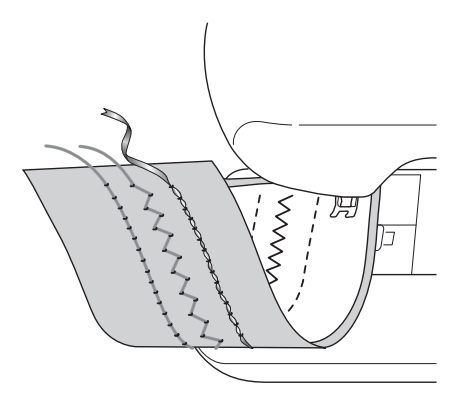

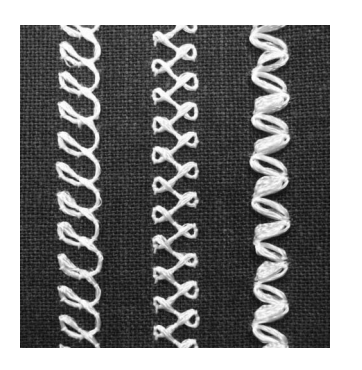

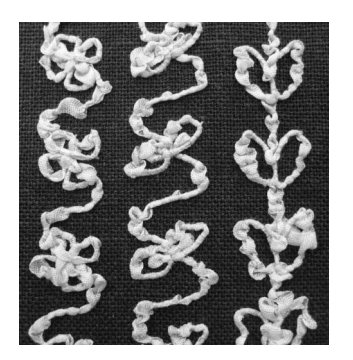

**1. Punti utili 2. Punti decorativi 3. Cucitura a moto libero**

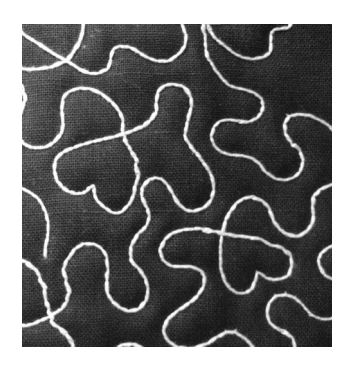

Il ricamo con spolina viene eseguito utilizzando i motivi specifici inclusi in questo prodotto, oltre ad alcuni punti utili.

# <span id="page-5-2"></span><span id="page-5-0"></span>**PREPARAZIONE PER IL RICAMO CON SPOLINA**

### <span id="page-5-3"></span><span id="page-5-1"></span>**Materiali necessari**

#### ■ Custodia della spolina e sportello della **spolina**

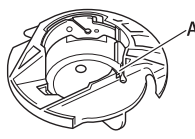

a Custodia della spolina (grigia) Nella posizione contrassegnata con una "A" è presente una fessura.

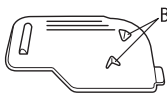

b Sportello della spolina con linguette (per il ricamo con spolina)

Sul retro dello sportello della spolina sono collocate le linguette "B".

Le linguette premono la spolina verso il basso in modo che non venga sollevata durante l'alimentazione del filo spesso.

Lo sportello della spolina può inoltre essere utilizzato con la normale cucitura.

#### ■ **Infilatura inferiore**

Per il ricamo con spolina si consigliano i seguenti tipi di fili.

<Cucitura/Ricamo>

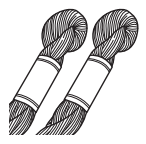

Filo speciale o filo da ricamo a mano N°5 o più sottile

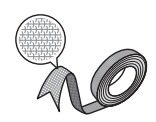

Nastro flessibile (Per il ricamo: si consigliano circa 2 mm (circa 5/64 in))

<Solo cucitura>

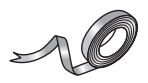

Nastro da ricamo sottile (seta o tessuto analogo) (3,5 mm (circa 1/8 in) o inferiore, consigliato)

\* Se si utilizza un nastro, si consiglia di non applicare tensione. Per ulteriori informazioni dettagliate, consultare [pagina 8.](#page-8-0)

#### **Nota**

- Non utilizzare un filo più pesante del filo da ricamo a mano N°5.
- Alcuni fili potrebbero non essere appropriati per il ricamo con spolina. Cucire punti di prova prima di eseguire la cucitura sul proprio lavoro.

#### ■ **Filo superiore**

Filo da ricamo per la macchina da cucire (filo in poliestere) o filo a filamento singolo (nylon trasparente). Se non si desidera rendere visibile il filo superiore, si consiglia di utilizzare un filo in nylon trasparente a filamento singolo o leggero in poliestere (50wt. o superiore) dello stesso colore del filo inferiore.

#### ■ **Ago**

Utilizzare un ago appropriato per il filo superiore e per il tessuto utilizzato. Consultare "Combinazioni tessuto/ filo/ago" (nel capitolo "SOSTITUZIONE DELL'AGO") e "Il ricamo passo per passo" nel manuale di funzionamento della macchina.

#### ■ **Piedino** premistoffa

Punti utili o punti decorativi: piedino per monogrammi  $''N''$ 

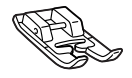

Cucitura a moto libero: piedino per trapuntatura a moto libero "C", piedino a punta aperta per trapuntatura a moto libero "O" o piedino per trapuntatura a eco a moto libero "E"

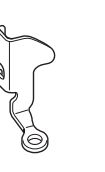

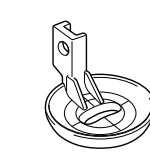

Ricamo: piedino per ricamo "W"

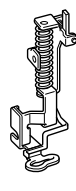

#### ■ **Tessuto**

Cucire punti di prova su un pezzo del tessuto, che contiene gli stessi fili e lo stesso tessuto utilizzato nel lavoro.

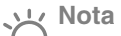

• I risultati della cucitura possono variare in base al tipo di tessuto utilizzato. Prima di eseguire la cucitura del proprio lavoro, effettuare dei punti di prova su un pezzo dello stesso tessuto utilizzato nel lavoro.

### <span id="page-6-0"></span>**Infilatura superiore**

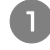

#### <sup>a</sup> **Installare un ago adeguato per il filo superiore e per il tipo di tessuto da utilizzare.**

Per informazioni sull'installazione dell'ago, consultare "SOSTITUZIONE DELL'AGO" nel manuale di funzionamento della macchina.

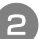

#### <sup>b</sup> **Montare il piedino premistoffa.**

Per informazioni sull'installazione del piedino premistoffa, consultare i seguenti argomenti nel manuale di funzionamento della macchina.

- → SOSTITUZIONE DEL PIEDINO PREMISTOFFA
- $\rightarrow$  Utilizzo del piedino per trapuntatura a moto libero "C"
- → Utilizzo del piedino a punta aperta per trapuntatura a moto libero "O"
- → Trapuntatura a eco utilizzando il piedino per trapuntatura a eco a moto libero "E"
- $\rightarrow$  Montaggio del piedino per ricamo "W"

#### <sup>c</sup> **Inserire nella macchina il filo superiore.**

Per i dettagli sull'infilatura della macchina, consultare "Infilatura superiore" nel manuale di funzionamento della macchina.

### <span id="page-6-1"></span>**Preparazione del filo della spolina**

Per realizzare un ricamo con spolina, sostituire la custodia della spolina con quella specifica per il ricamo con spolina.

Prima di realizzare un ricamo con spolina, pulire la custodia della spolina e la guida del crochet.

<span id="page-6-2"></span>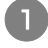

#### <sup>a</sup> **Sollevare l'ago e il piedino premistoffa, quindi spegnere la macchina.**

<sup>b</sup> **Rimuovere la prolunga base piana o l'unità da ricamo.**

<sup>c</sup> **Afferrare entrambi i lati del coperchio placca ago e farlo scorrere verso di sé per rimuoverlo.**

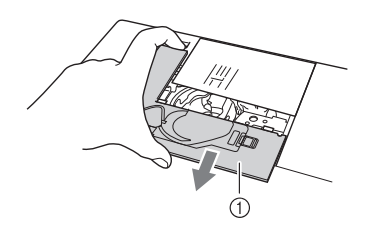

a Coperchio placca ago

<sup>d</sup> **Rimuovere la custodia della spolina.**

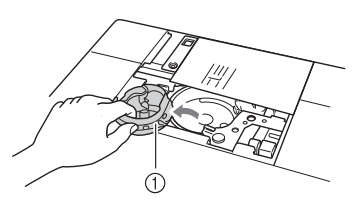

**1** Custodia della spolina

<sup>e</sup> **Rimuovere polvere e filamenti dalla guida del crochet e dalle aree circostanti con lo spazzolino di pulizia incluso nella macchina o con un aspirapolvere.**

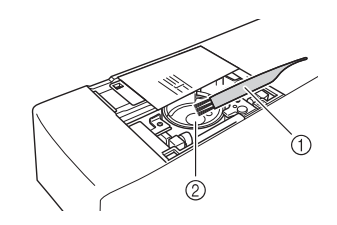

a Spazzolino di pulizia

2 Guida del crochet

<sup>f</sup> **Pulire la custodia della spolina (grigia) con un panno morbido privo di peli.**

<sup>g</sup> **Inserire la custodia della spolina in modo che la sporgenza su di essa sia allineata con la molla.**

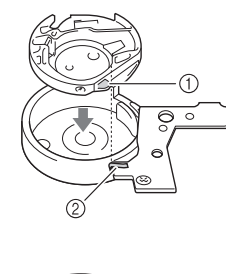

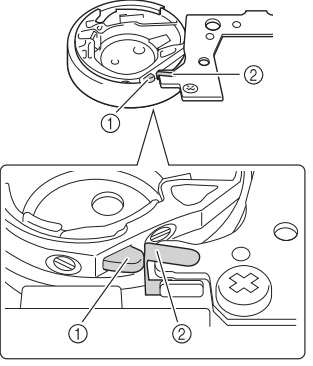

a Sporgenza 2 Molla

• La custodia della spolina (grigia) può essere utilizzata esclusivamente per la cucitura di un ricamo con spolina. Terminata la cucitura del ricamo con spolina, fare riferimento ai passaggi riportati in ["Preparazione del filo della spolina" a pagina 6](#page-6-1) per rimuovere e pulire la custodia della spolina (grigia), quindi reinstallare la custodia della spolina standard (nera).

## **ATTENZIONE**

- **Assicurarsi di utilizzare la custodia della spolina (grigia) durante la creazione di un ricamo con spolina. L'utilizzo di una custodia della spolina diversa potrebbe causare l'aggrovigliamento del filo o il danneggiamento della macchina.**
- **Accertarsi che la custodia della spolina sia installata correttamente. In caso contrario, il filo potrebbe aggrovigliarsi oppure la macchina potrebbe danneggiarsi.**

<sup>h</sup> **Avvolgere a mano la spolina con un filo speciale. Terminato l'avvolgimento della spolina con la quantità di filo mostrata di seguito (circa l'80%), tagliare il filo.**

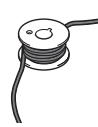

Per informazioni sulle precauzioni da prendere nell'avvolgimento della spolina per il ricamo, fare riferimento al passaggio  $\bullet$  $\bullet$  $\bullet$  di "Selezione del [motivo" a pagina 13](#page-13-1).

### **ATTENZIONE**

**• Assicurarsi di utilizzare la spolina inclusa nella macchina o una studiata appositamente per la macchina in uso. L'uso di una spolina diversa potrebbe causare danni alla macchina o lesioni personali.**

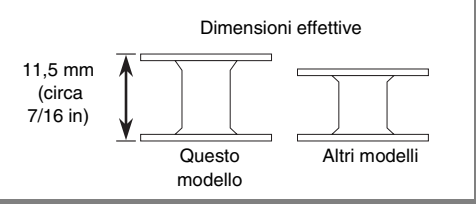

#### **Nota**

- Avvolgere il filo attorno alla spolina lentamente e in modo uniforme.
- Per ottenere risultati ottimali, avvolgere la spolina in modo che il filo sia non rimanga attorcigliato.

<sup>i</sup> **Con l'aiuto delle forbici, tagliare con cura l'estremità del filo il più vicino possibile alla spolina.**

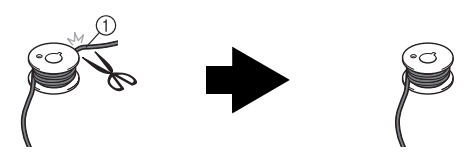

a Inizio dell'avvolgimento incrociato

### **ATTENZIONE**

- **Se il filo si allunga troppo oltre la parte superiore della spolina, potrebbe aggrovigliarsi oppure l'ago potrebbe rompersi.**
- **Installare la spolina avvolta con il filo.**

In base al tipo di filo utilizzato è possibile applicare o meno tensione sul filo della spolina.

#### ■ Se si applica tensione sul filo della spolina

Inserire la spolina nella custodia in modo che il filo si svolga dalla parte sinistra.

Fare quindi passare correttamente il filo attraverso la molla della tensione, come mostrato di seguito.

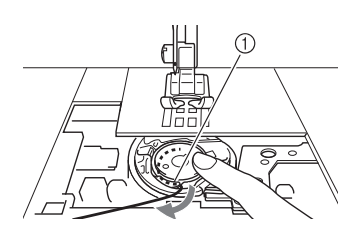

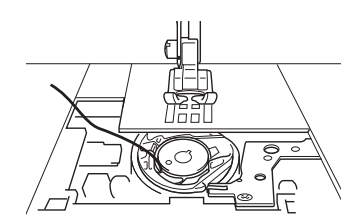

a Molla della tensione

# **ATTENZIONE**

- **Quando si avvolge la spolina, verificare che il filo non sia sfilacciato. La cucitura con un filo sfilacciato potrebbe impigliare il filo sulla molla della tensione della custodia della spolina, con il conseguente aggrovigliamento del filo o danneggiamento della macchina.**
- **Non far passare il filo della spolina attraverso la scanalatura nel coperchio placca ago, altrimenti l'infilatura inferiore potrebbe non essere eseguita correttamente.**

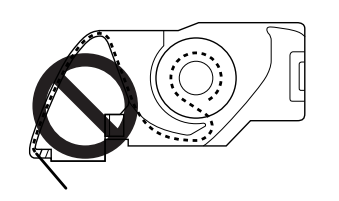

#### <span id="page-8-0"></span>■ Se non si applica tensione sul filo della **spolina**

Se il filo della spolina nel punto di prova è troppo stretto e non è sufficiente regolare la tensione della custodia della spolina, non far passare il filo attraverso la molla della tensione.

Tenere la spolina con la mano sinistra in modo da svolgere il filo dal lato destro e trattenere l'estremità del filo con la mano destra.

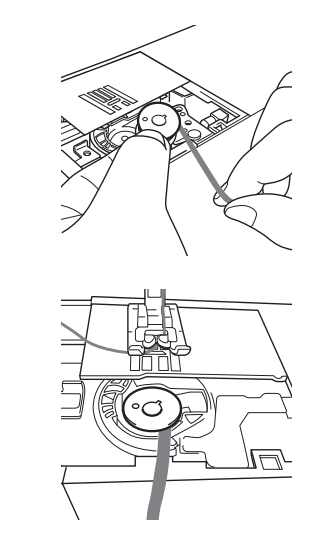

<sup>k</sup> **Estrarre circa 8 cm di filo della spolina (circa 3 in).**

<sup>l</sup> **Tenere l'estremità del filo superiore ruotando il volantino verso di sé (in senso antiorario) in modo da allineare il segno sul volantino con la parte superiore centrale della macchina.**

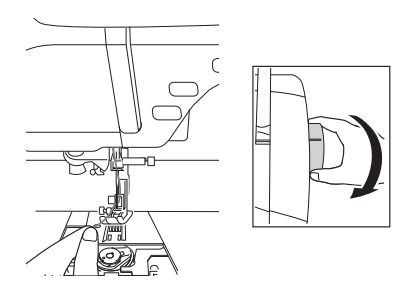

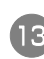

**Tirare leggermente il filo superiore per sollevare il filo della spolina attraverso la placca ago.**

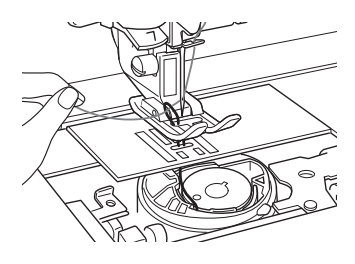

- → Una porzione di filo della spolina uscirà dal foro nella placca ago.
- 

**14** Inserire le pinzette attraverso la porzione di **filo della spolina ed tirare il filo della spolina sopra la placca ago.**

<sup>o</sup> **Allineare il filo superiore con il filo della spolina, quindi estrarre circa 10 cm (circa 4 in) dei fili e farli passare sotto il piedino premistoffa verso il retro della macchina.**

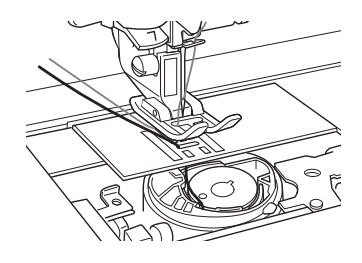

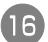

#### <sup>p</sup> **Installare il coperchio placca ago e lo sportello della spolina con le linguette.**

Per i dettagli sull'installazione del coperchio placca ago, consultare "Pulizia della guida del crochet" nel manuale di funzionamento della macchina.

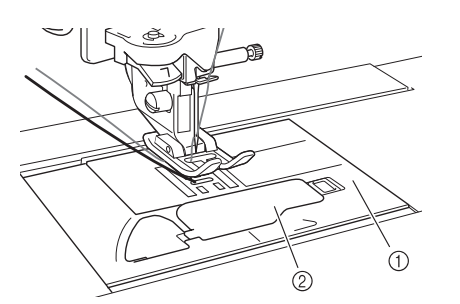

- a Coperchio placca ago
- b Sportello della spolina con linguette

### **ATTENZIONE**

**• Nella creazione di un ricamo con spolina, utilizzare lo sportello della spolina con linguette, altrimenti il filo potrebbe impigliarsi o l'ago potrebbe rompersi.**

#### **Nota**

• Durante l'installazione del coperchio placca ago, prestare attenzione a non pizzicare il filo.

#### <sup>q</sup> **Installare la prolunga base piana o l'unità da ricamo.**

#### **Nota**

- Durante l'installazione della prolunga base piana o dell'unità da ricamo, prestare attenzione a non pizzicare il filo.
- Quando il filo della spolina viene sostituito con uno nuovo, [a](#page-6-2)ssicurarsi di ripetere la procedura da  $\blacksquare$ , altrimenti l'infilatura inferiore non verrà eseguita correttamente.
- → L'infilatura superiore e inferiore viene quindi completata.

#### **Nota**

• Per utilizzare i punti utili, consultare ["CREAZIONE](#page-10-0)  [DI UN RICAMO CON SPOLINA \(CUCITURA\)" a](#page-10-0)  [pagina 10.](#page-10-0) Per utilizzare i motivi da ricamo, consultare ["CREAZIONE DI UN RICAMO CON](#page-13-0)  [SPOLINA \(RICAMO\)" a pagina 13.](#page-13-0)

### <span id="page-10-0"></span>**CREAZIONE DI UN RICAMO CON SPOLINA (CUCITURA)**

### <span id="page-10-1"></span>**Posizionamento del tessuto e della cucitura**

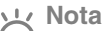

• Assicurarsi di cucire i punti di prova utilizzando lo stesso tessuto e gli stessi fili del proprio lavoro, in modo da verificare i risultati della cucitura. • In base al tipo di motivo e di filo utilizzato, il filo della spolina potrebbe aggrovigliarsi. In questo caso interrompere immediatamente la cucitura, poiché potrebbe provocare la rottura dell'ago. Spegnere la macchina, quindi tagliare con le forbici il filo aggrovigliato. Successivamente, pulire la guida del crochet e la custodia della spolina come riportato in ["Preparazione del filo della spolina" a pagina 6.](#page-6-1)

<sup>a</sup> **Accendere la macchina.**

#### <sup>b</sup> **Selezionare un punto nella modalità Punti utili e decorativi. Per questo esempio,**

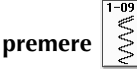

#### **Promemoria**

Ž

• Per ottenere risultati ottimali, selezionare una lunghezza e una larghezza più elevate per il punto. A seconda del punto selezionato, potrebbe non essere possibile modificare le impostazioni della lunghezza e della larghezza del punto.

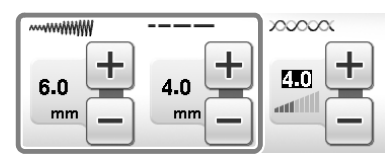

• A seconda del tipo di tessuto, si potrebbero ottenere punti ravvicinati. Si consiglia di selezionare un punto semplice e di cucire punti di prova per verificare i risultati della cucitura.

Esempi di punti semplici:  $\begin{bmatrix} 1 & 0 \\ 0 & 1 \end{bmatrix}$ 

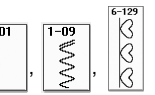

#### <sup>c</sup> **Regolare la tensione del filo superiore.**

Per i dettagli sulla regolazione della tensione del filo superiore, consultare "Impostazione della tensione del filo" nel manuale di funzionamento della macchina.

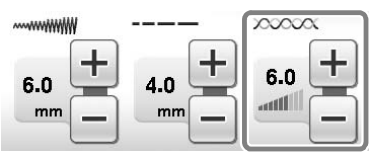

#### **Promemoria**

Si consiglia di impostare la tensione del filo superiore tra 6 e 8.

<sup>d</sup> **Verificare che il taglio automatico del filo ( ) e la cucitura automatica di punti di rinforzo o di fermatura** ( $\cap$ ) siano stati **disattivati.**

# <sup>e</sup> **Posizionare un materiale stabilizzatore leggero con asporto a strappo sulla parte superiore (rovescio) del tessuto.** <sup>f</sup> **Adoperando un punzone, praticare un foro all'inizio del punto, in modo da alimentare il filo della spolina attraverso il tessuto. Premere di**  $\odot$  $\rightarrow$  La schermata cambia e tutti i tasti e i pulsanti operativi vengono bloccati. <sup>h</sup> **Utilizzare la leva del piedino premistoffa per sollevarlo. i** Con il rovescio rivolto verso l'alto, **posizionare il tessuto sotto il piedino premistoffa. ATTENZIONE • Prima di eseguire la cucitura, verificare che il taglio automatico del filo sia stato disattivato. Se la cucitura viene avviata con il taglio automatico del filo attivo, il filo potrebbe attorcigliarsi o la macchina potrebbe danneggiarsi.**

a Rovescio del tessuto

<sup>j</sup> **Ruotare il volantino verso di sé (senso antiorario) per inserire l'ago nel foro praticato con il punzone. Posizionare il filo superiore sul piedino premistoffa e tenerlo delicatamente, quindi abbassare il piedino premistoffa.**

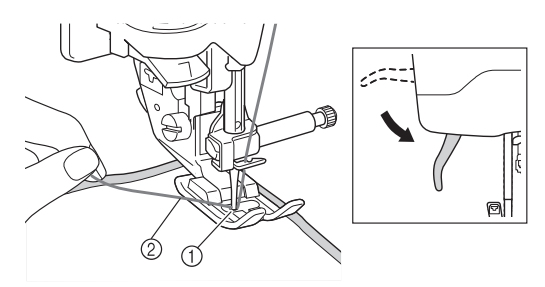

- a Foro praticato con il punzone
- b Filo superiore sul piedino premistoffa
- <sup>k</sup> **Tirare delicatamente il filo superiore, quindi ruotare il volantino verso di sé (in senso antiorario) in modo da allineare il segno sul volantino con la parte superiore centrale della macchina.**

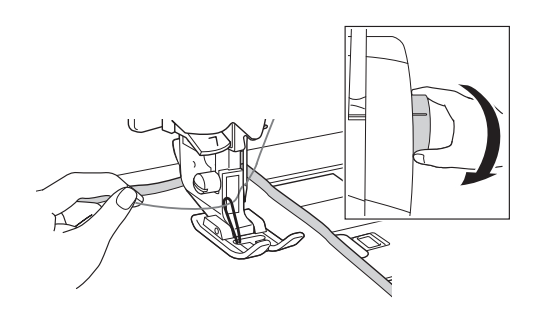

→ Una porzione di filo della spolina uscirà dal foro nel tessuto.

<sup>l</sup> **Sollevare la leva del piedino premistoffa, quindi utilizzare le pinzette per estrarre il filo della spolina e portare l'estremità del filo sulla parte superiore del tessuto.**

#### **Nota**

- Tirare il filo tenendo il tessuto in modo che non si sposti.
- <sup>m</sup> **Allineare il filo superiore con il filo della spolina, quindi farli passare sotto il piedino premistoffa verso il retro della macchina.**

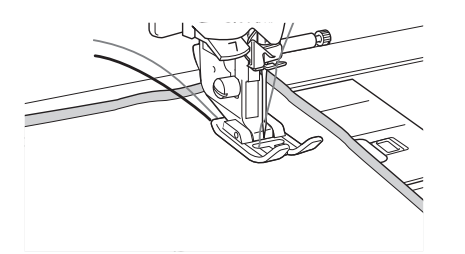

<sup>n</sup> **Tenendo i fili delicatamente sul retro della macchina, ruotare il volantino per alimentare l'ago nuovamente nel foro praticato dal punzone, quindi abbassare la leva del piedino premistoffa.**

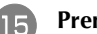

#### **Premere Q10** nella schermata.

 $\rightarrow$  Tutti i tasti e i pulsanti di funzionamento sono sbloccati e la schermata precedente viene visualizzata.

**16** Selezionare una velocità bassa, tenere **delicatamente i fili dietro il piedino premistoffa e avviare la cucitura. I fili possono essere rilasciati dopo avere eseguito diversi punti.**

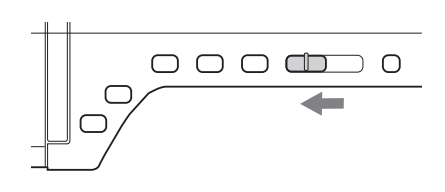

#### **Nota**

- Prima della cucitura, verificare che vi sia abbastanza filo nella spolina.
- <sup>q</sup> **Una volta raggiunta la fine dell'area dei punti, arrestare la macchina.**

#### **Nota**

- Non cucire punti di fermatura o rinforzo all'estremità dei punti, altrimenti i fili potrebbero rimanere aggrovigliati o l'ago potrebbe rompersi. Inoltre, potrebbe non risultare facile tirare verso l'alto il filo della spolina sul rovescio del tessuto.
- 

<sup>r</sup> **Sollevare l'ago e il piedino premistoffa.**

**19** Lasciare circa 10 cm (circa 4 in) di filo sulle **estremità, utilizzare le forbici per tagliare i fili.**

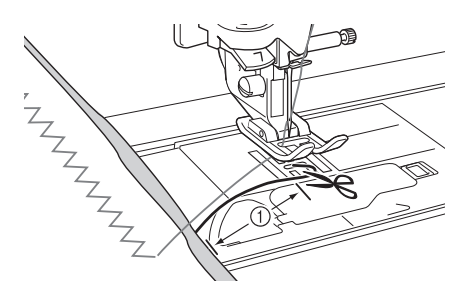

- $(1)$  10 cm (circa 4 in)
- **Nota**
	- Non premere il pulsante "Taglio del filo" per tagliare i fili, altrimenti la macchina potrebbe danneggiarsi.

#### ■ **Rifinire le estremità del filo**

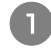

<sup>a</sup> **Sull'estremità dei punti, tirare verso l'alto il capo del filo della spolina sul rovescio del tessuto.**

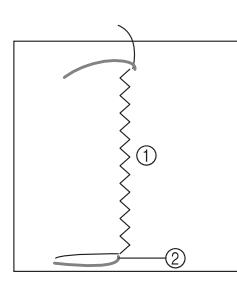

- a Rovescio del tessuto
- 2 Filo spolina

#### **Nota**

• Se non è possibile estrarre facilmente il filo della spolina, utilizzare un ago da ricamo per nastri per tirare verso l'alto il filo sul rovescio del tessuto. Altrimenti, utilizzare un punzone per tirare verso l'alto il filo della spolina.

<sup>b</sup> **Dal rovescio del tessuto, annodare a mano il filo della spolina con il filo superiore, quindi tagliare i fili in eccesso con le forbici.**

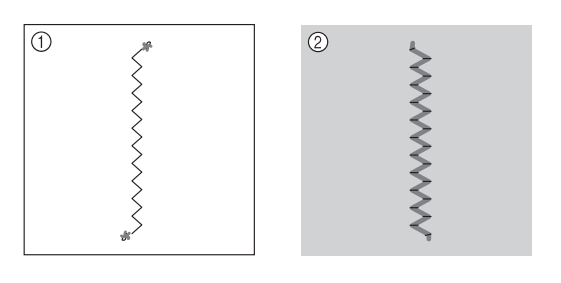

- a Rovescio del tessuto
- 2 Superficie del tessuto

#### **Nota**

• Per garantire che i fili non si sleghino dopo esser stati annodati, applicare sui nodi una goccia di colla per tessuti.

#### <sup>c</sup> **Se i risultati ottenuti non sono quelli desiderati, regolare la tensione del filo della spolina e del filo superiore, quindi provare a ripetere la cucitura dei punti.**

Per ulteriori dettagli fare riferimento a ["REGOLAZIONE DELLA TENSIONE DEL FILO"](#page-17-0)  [a pagina 17](#page-17-0).

### <span id="page-12-0"></span>**Cucitura a moto libero per ricamo con bobina**

- Per la cucitura a moto libero per ricamo con **bobina, fare riferimento alle istruzioni per la ["CREAZIONE DI UN RICAMO CON](#page-10-0)  [SPOLINA \(CUCITURA\)" a pagina 10.](#page-10-0)**
- Per informazioni sull'utilizzo del piedino per **trapuntatura a moto libero "C", del piedino a punta aperta per trapuntatura a moto libero "O" o del piedino per trapuntatura a eco a moto libero "E", fare riferimento a "Trapuntatura a moto libero" nella Guida di istruzione e di riferimento della macchina.**
- Se lo si desidera, utilizzare un modello **oppure disegnare un motivo sullo stabilizzatore per garantire una cucitura semplificata. Ricordare che i punti eseguiti con il filo decorativo saranno sul lato inferiore del tessuto, mentre lo stabilizzatore sarà in alto, sul rovescio del tessuto.**

# <span id="page-13-0"></span>**CREAZIONE DI UN RICAMO CON SPOLINA (RICAMO)**

<span id="page-13-2"></span><span id="page-13-1"></span>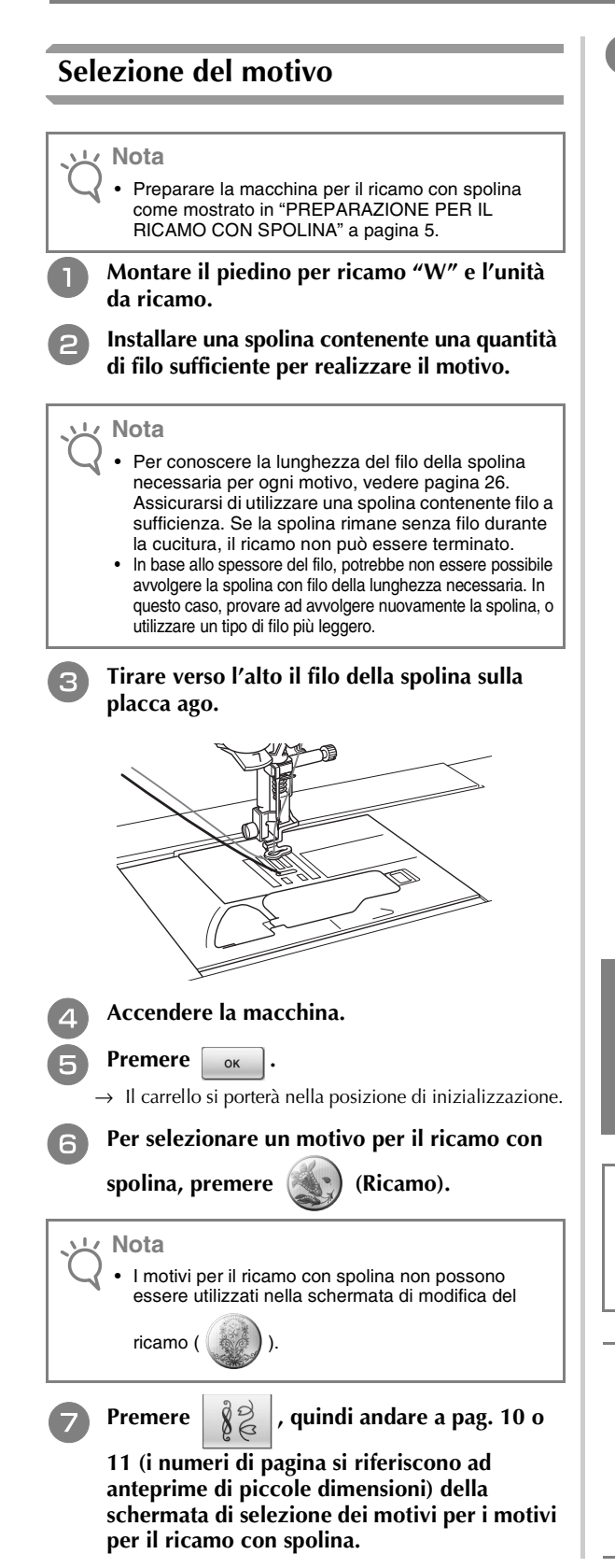

#### **h Selezionare uno dei motivi per il ricamo con spolina.**

I motivi per il ricamo con spolina vengono visualizzati con la lettera "B" nell'angolo in basso a sinistra del tasto.

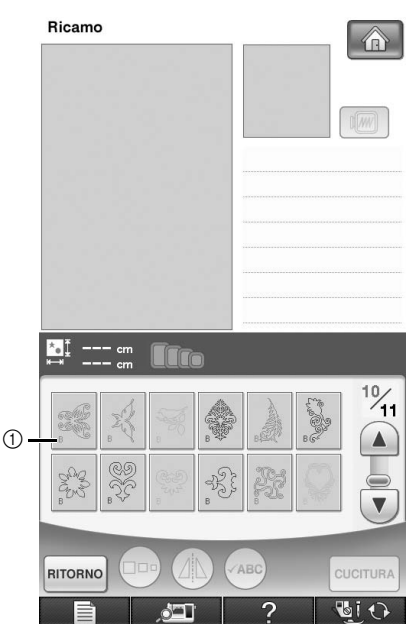

a Segno "B"

- Indipendentemente dall'impostazione selezionata, la funzione del taglio automatico del filo viene disattivata.
- $\rightarrow$  Quando il motivo per il ricamo con spolina viene selezionato, la velocità di cucitura del ricamo viene impostata automaticamente su 350 spm.

### **ATTENZIONE**

**• Durante la cucitura di un ricamo con spolina, assicurarsi di selezionare un motivo per il ricamo con spolina. In caso contrario, la macchina potrebbe danneggiarsi.**

#### **Nota**

• La velocità di cucitura del ricamo predefinita è di 350 spm quando viene selezionato un motivo per il ricamo con spolina. La schermata delle impostazioni non potrà essere modificata.

#### **Promemoria**

• Quando viene impostato un motivo per il ricamo con spolina, la funzione del taglio automatico del filo viene disattivata. Successivamente, se viene selezionato un motivo diverso da quello per il ricamo con spolina, la funzione del taglio automatico del filo viene riportata all'impostazione selezionata prima di scegliere il motivo per il ricamo con spolina.

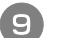

**Premere** CUCITURA .

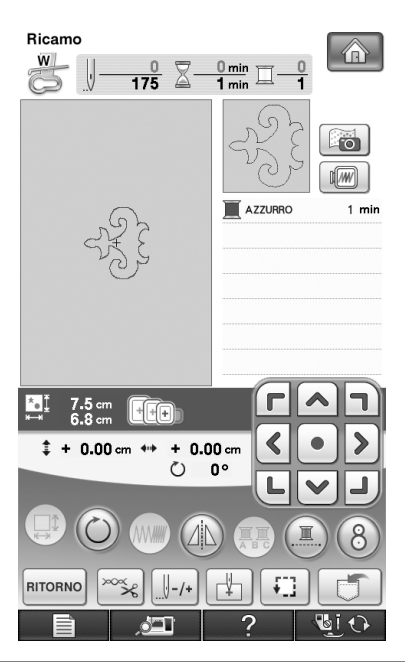

#### **Nota**

• Poiché il ricamo con spolina viene realizzato sul rovescio del tessuto, il motivo mostrato nella schermata corrisponde a un'immagine speculare del ricamo finale. Se necessario, ruotare l'immagine per visualizzarla in anteprima. Inoltre, durante la cucitura con i fili dei colori indicati nella schermata della cucitura, selezionare un filo della spolina corrispondente a quello mostrato sulla schermata.

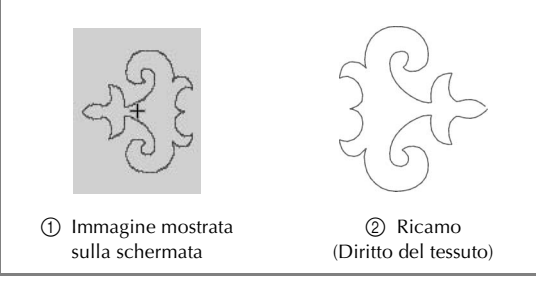

#### **Promemoria**

• Con i motivi per il ricamo con spolina, le dimensioni e la densità del filo non possono essere modificate. Inoltre, la funzione di taglio automatico del filo non può essere attivata.

#### **Premere** <u>evervea</u>  $\cdot$   $\rightarrow$  Sarà visualizzata la schermata di cucitura.  $\rightarrow$  **Premere**  $\rightarrow$  **del filo superiore**. **del filo superiore.**

Per i dettagli sulla regolazione della tensione del filo superiore, fare riferimento a "Regolazione della tensione del filo" nel capitolo 5 del manuale di funzionamento della macchina.

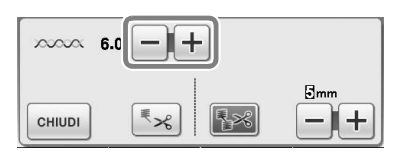

#### **Promemoria** Ž

• Si consiglia di impostare la tensione del filo superiore tra 6 e 8.

#### <span id="page-14-0"></span>**Avvio del ricamo**

<sup>a</sup> **Inserire il tessuto nel telaio in modo che il diritto del tessuto sia rivolto verso il basso, con lo stabilizzatore in alto. Utilizzare un telaio da ricamo adatto alle dimensioni del motivo, quindi montare il telaio sulla macchina. Questi motivi vengono ricamati dal rovescio del tessuto in modo da lavorare tecnicamente "in modo contrario" a quanto avviene con il ricamo normale.**

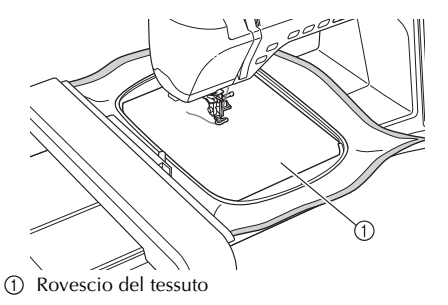

### **ATTENZIONE**

**• Utilizzare sempre un materiale stabilizzatore per ricamo. In caso contrario, l'ago potrebbe rompersi e provocare lesioni personali. Se non si utilizza un materiale stabilizzatore, il lavoro di ricamo potrebbe risultare privo di una finitura ottimale.**

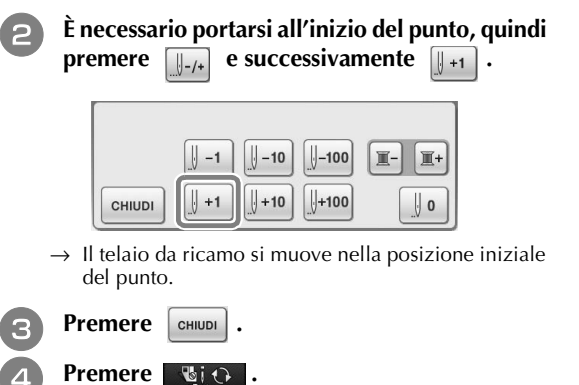

 $\rightarrow$  La schermata cambia e tutti i tasti e i pulsanti operativi vengono bloccati.

<sup>e</sup> **Sollevare il piedino premistoffa con la relativa leva.** Per portare il filo della spolina sul tessuto, **ruotare il volantino in senso antiorario tenendo il filo superiore.**  <sup>g</sup> **Come mostrato di seguito, tirare il filo superiore per sollevare il filo della spolina attraverso il tessuto.** a Filo superiore 2 Filo spolina **Premere under the Premere per sbloccare tutti i tasti e i pulsanti.** <sup>i</sup> **Abbassare il piedino premistoffa.** <sup>j</sup> **Tenendo il filo superiore e il filo della spolina, cucire una parte del motivo.** <sup>k</sup> **Arrestare la macchina, quindi annodare il filo della spolina con il filo superiore per fissarli. La Avviare nuovamente la cucitura per completare il motivo. Sollevare l'ago e il piedino premistoffa, rimuovere il telaio da ricamo, quindi tagliare il filo superiore e il filo della spolina.** Tagliando i fili, prestare attenzione a lasciare un filo abbastanza lungo da poter essere fissato correttamente. **14** Con un ago per cucire a mano, come ad **esempio per ricamare i nastri, tirare il filo della spolina verso la parte superiore (rovescio) del tessuto, quindi annodare il filo della spolina con il filo superiore. Promemoria** Se non è possibile tirare verso l'alto il filo della spolina, utilizzare un punzone per praticare un piccolo foro in modo da portarlo in superficie. **Promemoria** • Se tra il punto d'inizio e il punto di fine del motivo vi è dello spazio, tagliare i fili, rimuovere il tessuto dalla macchina, quindi utilizzare un ago da ricamo per nastro per cucire a mano i punti di unione tra i punti di inizio e di fine.

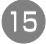

<sup>o</sup> **Rimuovere il tessuto dal telaio da ricamo, quindi verificare il ricamo completato.**

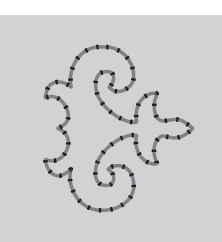

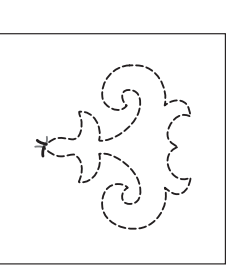

1 Diritto del tessuto (2) Rovescio del tessuto

<sup>p</sup> **Se i risultati ottenuti non sono quelli desiderati, regolare la tensione del filo della spolina e del filo superiore, quindi provare a ripetere la cucitura del motivo.**

Per ulteriori dettagli fare riferimento a ["REGOLAZIONE DELLA TENSIONE DEL FILO"](#page-17-0)  [a pagina 17](#page-17-0).

#### **Promemoria** H

• Controllare la spolina dopo aver completato la cucitura di ogni motivo per il ricamo con spolina, in modo da verificare che il filo sia adeguato per il motivo successivo.

## <span id="page-17-0"></span>**REGOLAZIONE DELLA TENSIONE DEL FILO**

Dopo aver cucito alcuni punti di prova e verificato i risultati della cucitura, se necessario regolare le tensioni del filo. Dopo aver regolato le tensioni, cucire di nuovo dei punti di prova per verificare i risultati.

#### ■ **Regolazione della tensione del filo superiore**

Si consiglia di impostare la tensione del filo superiore tra 6 e 8.

Se si utilizzano punti utili, fare riferimento a "Impostazione della tensione del filo" nel capitolo 2 del manuale di funzionamento della macchina. Se si utilizzano motivi da ricamo, fare riferimento a "Regolazione della tensione del filo" nel capitolo 5 del manuale di funzionamento della macchina.

#### ■ **Regolazione della tensione del filo della spolina**

Se dopo aver regolato la tensione del filo superiore non si ottengono i risultati desiderati, regolare la tensione del filo della spolina. La tensione del filo della spolina può essere regolata ruotando la vite a taglio (–) sulla custodia della spolina (grigia) per il ricamo con spolina.

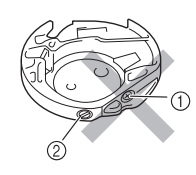

- $\circled{1}$  Non ruotare il cacciavite a croce  $(+)$ .
- b Effettuare la regolazione con un cacciavite piccolo.

Per aumentare la tensione del filo della spolina, ruotare la vite a taglio (–) in senso orario tra 30° e 45°.

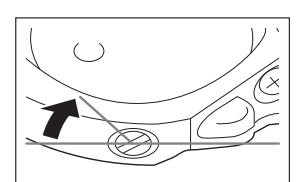

Per ridurre la tensione del filo della bobina, ruotare la vite a taglio (–) in senso antiorario tra 30° e 45°.

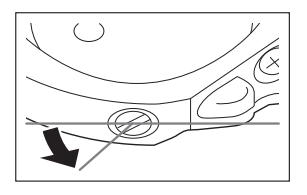

**Nota**

• La rotazione della vite sulla custodia della spolina (grigia) potrebbe spingere la placca della molla, come mostrato di seguito. In questo caso, premere delicatamente verso il basso la placca della molla con un cacciavite, in modo da abbassarla rispetto alla superficie superiore della custodia della spolina (grigia), quindi inserire la custodia della spolina nella macchina.

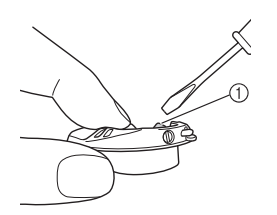

a Placca della molla

### **ATTENZIONE**

- **NON regolare la posizione della vite a croce (+) sulla custodia della spolina (grigia), in quanto la custodia della spolina potrebbe danneggiarsi e risultare inutilizzabile.**
- **Se è difficile ruotare la vite a taglio (-), non forzarla. Ruotando eccessivamente la vite o forzandola nella direzione di rotazione si possono provocare danni alla custodia della spolina. In caso di danni, la custodia della spolina potrebbe non mantenere la tensione corretta.**

#### **Nota**

• Se il filo della spolina è troppo stretto, non è possibile farlo passare attraverso la molla della tensione quando la spolina è inserita nella relativa custodia. (Fare riferimento a ["Se non si applica](#page-8-0)  [tensione sul filo della spolina" a pagina 8.](#page-8-0))

# <span id="page-18-0"></span>**RISOLUZIONE DEI PROBLEMI**

Di seguito vengono riportate numerose soluzioni per problemi minori. Se il problema persiste, contattare il rivenditore autorizzato più vicino.

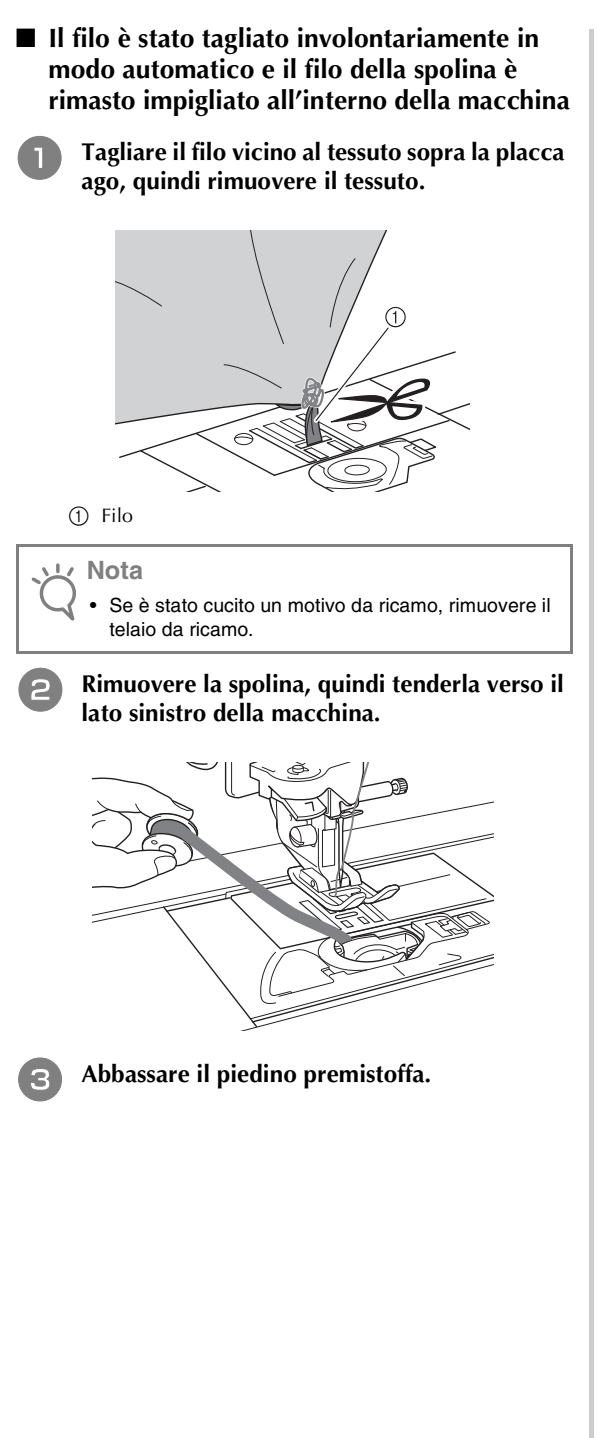

<sup>d</sup> **Premere nuovamente il pulsante "Taglio del filo", quindi estrarre il filo verso sinistra con il tagliafilo in funzione.**

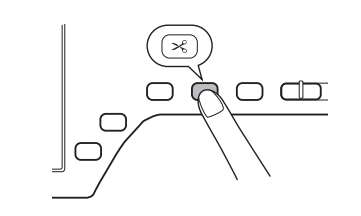

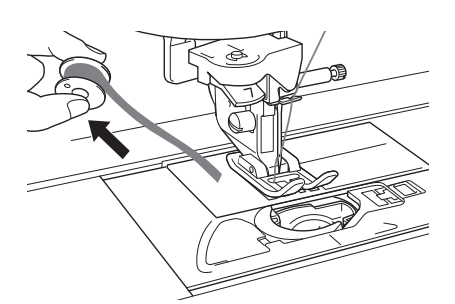

### **ATTENZIONE**

**• Non tirare il filo applicando una forza eccessiva, altrimenti la macchina potrebbe danneggiarsi.**

#### ■ **Il motivo non è allineato correttamente**

Fare riferimento a ["REGOLAZIONE DELLA TENSIONE](#page-17-0)  [DEL FILO"](#page-17-0) e aumentare la tensione del filo superiore. Se il motivo continua a non essere allineato, ridurre la tensione del filo della spolina.

Esempio: punto decorativo

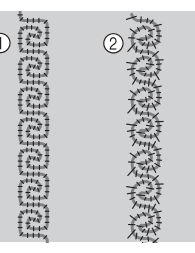

- a Tensione corretta
- b La tensione del filo superiore non è sufficiente, oppure il filo della spolina è troppo teso.

#### ■ **Il filo della spolina si impiglia sulla molla della tensione della custodia della spolina**

Cucire senza applicare tensione sul filo della spolina. (Fare riferimento a ["Se non si applica tensione sul filo](#page-8-0)  [della spolina" a pagina 8](#page-8-0).)

<span id="page-19-0"></span>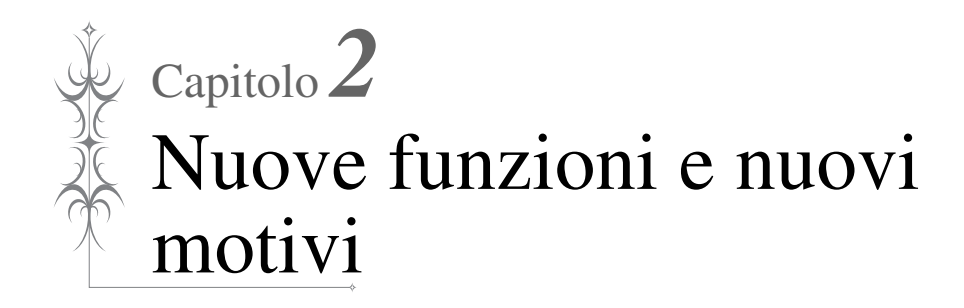

# <span id="page-20-0"></span>**COME UTILIZZARE LE NUOVE FUNZIONI**

### <span id="page-20-2"></span><span id="page-20-1"></span>**Visualizzazione del tessuto durante l'allineamento della posizione di ricamo**

Il tessuto inserito nel telaio da ricamo può essere visualizzato sul display LCD, in modo da agevolare l'allineamento della posizione di ricamo. Questa funzione è utilizzabile dalla schermata di

cucitura e dalle schermate di modifica e di cucitura della modalità di ricamo.

Ad esempio, la procedura seguente viene illustrata utilizzando la schermata di modifica della modalità di modifica del ricamo.

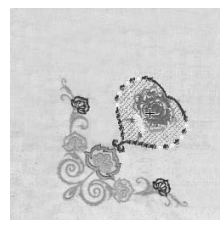

**Nota**

- Se è installato il telaio per ricamo (piccolo: H 2 cm x L 6 cm (H 1 pollice  $\times$  L 2-1/2 di pollice)), non è possibile utilizzare la fotocamera incorporata per allineare la posizione del ricamo. Installare un telaio da ricamo medio o più grande.
- Per i dettagli sull'utilizzo di un tessuto più spesso come ad esempio le trapunte, fare riferimento a ["Posizionamento del motivo su tessuto spesso"](#page-22-0)  ([pagina 22](#page-22-0)).

<sup>a</sup> **Inserire il tessuto nel telaio da ricamo, quindi montare il telaio sulla macchina da cucire.**

**Selezionare il motivo e premere IMPOSTA**.

#### **Nota**

• Controllare pag. 8/8 della schermata Impostazioni per assicurarsi che il sensore spessore tessuto sia disattivo quando si utilizzano tessuti leggeri o di peso medio.

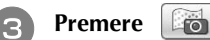

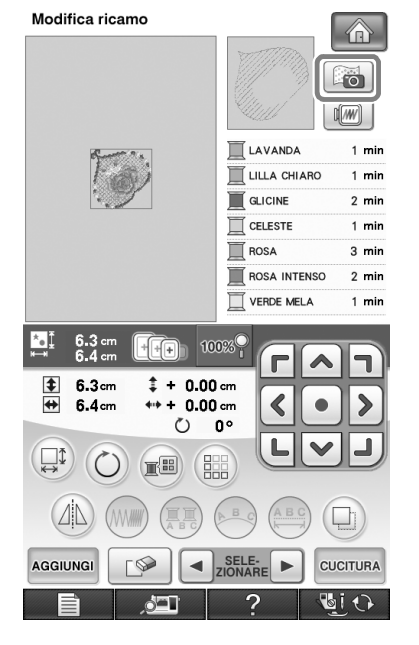

Se il seguente messaggio viene visualizzato,<br>premere  $\boxed{\alpha}$ . **premere .**

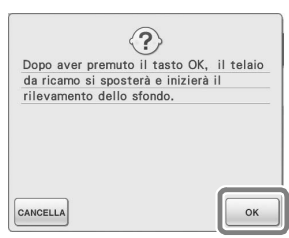

→ Il telaio da ricamo si sposta e il tessuto può essere scansionato.

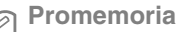

Se non si desidera scansire il filo superiore insieme con il tessuto, scansire il tessuto senza l'ago infilato con il filo superiore.

<sup>e</sup> **Quando il tessuto viene visualizzato come sfondo del motivo, se necessario è possibile modificare il motivo.**

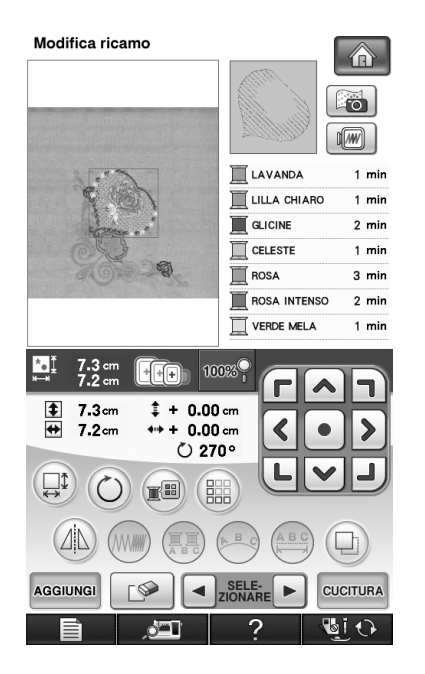

<span id="page-21-0"></span>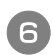

D

### **Utilizzare** *u* **<b>u per allineare il motivo con u per allineare** il motivo con **a la posizione di ricamo desiderata.**

• È possibile spostare il motivo nella posizione desiderata con il dito o con la penna a contatto, trascinandolo sulla schermata.

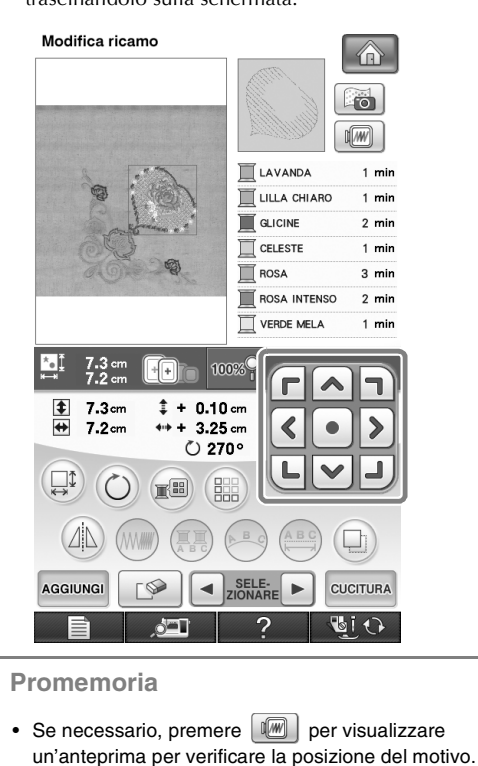

#### Premere **cucitura** per avviare il ricamo.

 $\rightarrow$  Una volta completato, il tessuto visualizzato sullo sfondo scompare.

A pagina 8/8 della schermata delle impostazioni è possibile scegliere se visualizzare o meno il tessuto.

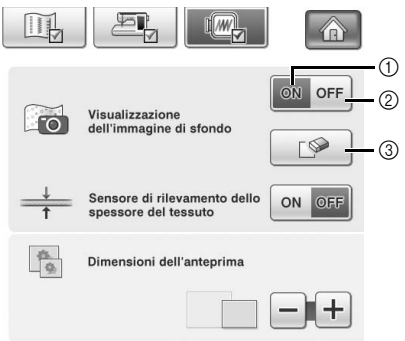

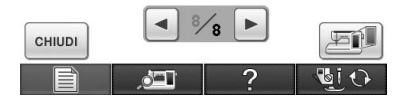

- a Selezionare "ON" per visualizzare il tessuto nello sfondo.
- b Selezionando "OFF" lo sfondo scompare.
- **3** Premere **per** per rimuovere completamente l'immagine di sfondo.

#### **Promemoria**

• Il motivo può inoltre essere allineato tramite la schermata di cucitura.

#### **Nota**

• Se il ricamo non viene cucito, lo sfondo del tessuto rimarrà visualizzato sullo schermo. Nella schermata Impostazioni 8/8, premere

> per cancellare l'immagine di sfondo. **DO**

<span id="page-22-0"></span>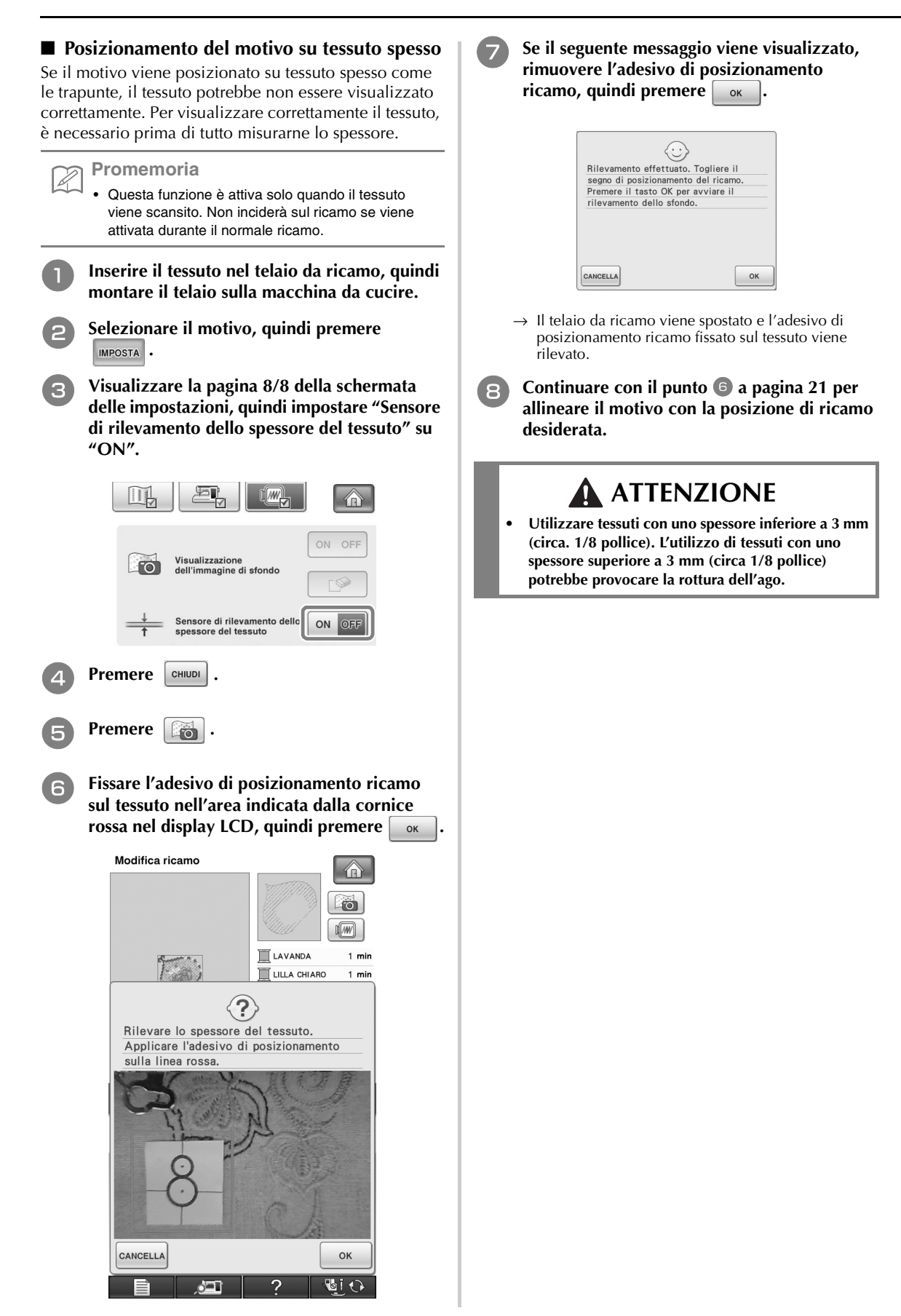

### <span id="page-23-1"></span><span id="page-23-0"></span>**MODIFICA DELLE DIMENSIONI DEL MOTIVO MANTENENDO LA DENSITÀ DEL FILO DESIDERATA (RICALCOLO PUNTI)**

Nella schermata di modifica del ricamo, è possibile **c Premere**  $\left(\begin{matrix} \Box\end{matrix}\right)$ . modificare le dimensioni del motivo mantenendo allo stesso tempo la densità del filo desiderata. **d** Premere **et Allensa** per entrare nella modalità Grazie a questa funzione, il motivo verrà ingrandito o ridotto con proporzioni più elevate rispetto a un **Ricalcolo punti** ( $\Box$  [[1]. normale ridimensionamento. Modifica ricamo (GW) **VERDE TIGLIO** □ 3 mir WERDE<br>SMERALDO  $4 \text{ min}$ **GIALLO** 3 min **MANDARINO**  $2 \text{ min}$  $\blacksquare$  ROSSO  $2 \text{ min}$ VERDE TIGLIO  $1$  min **Nota** 100% 1+ • Assicurarsi di effettuare un ricamo di prova  $0.6cm$  $# + 0.00cm$ utilizzando lo stesso tessuto e gli stessi fili del  $9.3cm$  $*** + 0.00$  cm proprio lavoro, in modo da verificare i risultati della  $\circ$  $0^{\circ}$ cucitura. <sup>a</sup> **Premere . I** MWI <sup>b</sup> **Selezionare il motivo da ridimensionare,**  CHIUDI **quindi premere MPOSTA**. **Nota Promemoria** • Non è possibile utilizzare questa funzione con motivi • Ricalcolo punti non può essere utilizzato se il tasto di caratteri alfabetici, motivi a cornice o motivi con bordi. Tuttavia, dopo aver utilizzato questa funzione visualizzato è  $\Box$  /// è possibile modificare un motivo con bordi. • I motivi con un numero elevato di punti (circa <sup>e</sup> **Se il seguente messaggio viene visualizzato,**  100.001 o superiori) non possono essere premere  $\Box$ <sub>OK</sub> ridimensionati mantenendo allo stesso tempo la densità del filo desiderata. Il limite massimo del numero di punti varia in base alla dimensione dei dati del motivo. • Con questa funzione, la densità del filo viene  $\left( 2\right)$ Reimpostare dimensioni, angolo e mantenuta quando il motivo viene ingrandito/ridotto. posizione originale del disegno? Tuttavia il motivo del punto di discesa dell'ago non viene completamente mantenuto. Utilizzare la modalità di ridimensionamento normale <u>I</u>I MWI in base ai risultati del ricamo di prova. CANCELLA OK

> $\rightarrow$  Il motivo ritornerà alle dimensioni originali, compreso l'angolo e la posizione in cui si trovava prima della modifica.

#### <sup>f</sup> **Selezionare il tipo di modifica delle**  Premere **EXPLACE dimensioni del motivo. Premere** CUCITURA. Modifica ricamo **Nota** fo<sub>1</sub> • A seconda del motivo, potrebbe non essere  $\sqrt{w}$ possibile ricamare con la densità del filo appropriata. Prima di eseguire la cucitura sul proprio П **VERDE TIGLIC** 4 min lavoro, effettuare un ricamo di prova su un pezzo del **VERDE<br>SMERALDO** П 4 min tessuto utilizzato nel lavoro, con lo stesso ago e filo 冝 GIALLO 3 min da ricamo. 亘 MANDARINO  $2 \text{ min}$ • Se il motivo viene ingrandito e vi è spazio tra i punti,  $\blacksquare$  ROSSO  $3 \text{ min}$ aumentando la densità del filo è possibile ottenere VERDE TIGLIO  $1$  min un effetto migliore. • Se il motivo viene rimpicciolito e non vi è spazio tra i ا∫ ∗ punti, riducendo la densità del filo è possibile  $100%$ ottenere un effetto migliore.  $\ddagger$  $# + 0.00$  cm 9.6cm  $\overline{\bullet}$  $9.3cm$ ⊫  $+0.00cm$  $\circ$  $0^{\circ}$ n **MMM ATTENZIONE**  $\pm$ ♦ Ξī WVI ╉ **• A seconda del motivo, il punto può aggrovigliarsi oppure l'ago potrebbe rompersi se si riducono le**  € **dimensioni del motivo. In questo caso, ingrandire**  CHIUDI €  $\Box$ **leggermente il motivo.** $\overline{1}$ T \* Premere  $\left| \begin{array}{c} \uparrow \\ \downarrow \end{array} \right|$  per ingrandire il motivo in modo proporzionato. \* Premere  $\begin{bmatrix} +1 \\ -1 \end{bmatrix}$  per ridurre il motivo in modo proporzionato. \* Premere  $\boxed{\leftarrow}$  per allungare il motivo orizzontalmente. \* Premere  $\left| \cdot \right|$  per compattare il motivo orizzontalmente. \* Premere  $\begin{array}{c} \begin{array}{|c|c|} \hline \end{array}$  per allungare il motivo verticalmente. \* Premere  $\boxed{\phantom{a}}$  per compattare il motivo verticalmente. \* Premere  $\Box$  per riportare il motivo all'aspetto originale.  $\mathbb{Z}$ **Promemoria** • Con la barra di misurazione della densità è possibile modificare la densità del filo. È possibile specificare un'impostazione compresa tra 80% e 120% con incrementi del 5%. **AVAWW** ÷ m%  $1 + 1 = 1$  $\Box$   $\Box$   $\Box$ CHIUDI □

 $*$  Premere  $\vert \hspace{.08cm} \rule{.08cm}{.08cm} \vert$  per ridurre la densità del motivo.

\* Premere  $\left| + \right|$  per aumentare la densità del motivo.

# <span id="page-25-2"></span><span id="page-25-0"></span>**NUOVI MOTIVI**

### <span id="page-25-1"></span>**Elenco delle anteprime**

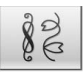

Ricamo a punti utili

**Nota**

• Accedere tramite modalità di Ricamo non tramite modalità di Modifica del ricamo.

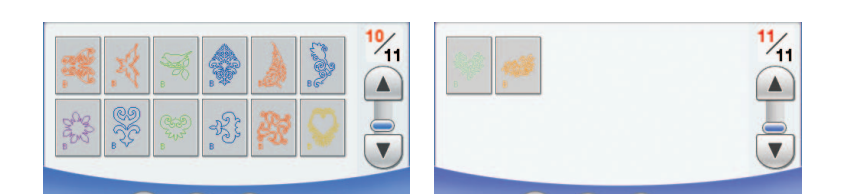

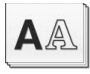

Motivi con caratteri alfabetici

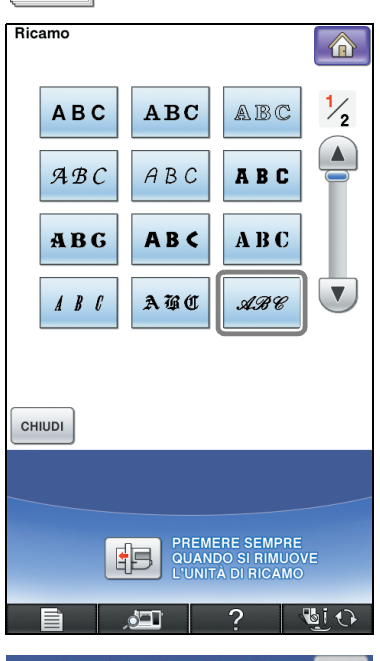

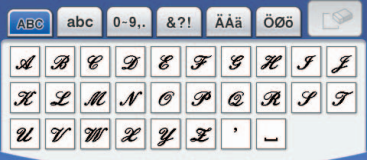

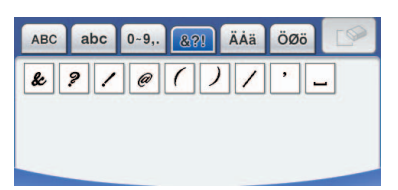

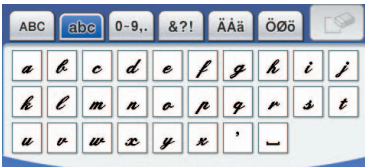

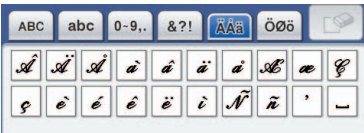

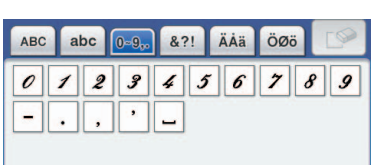

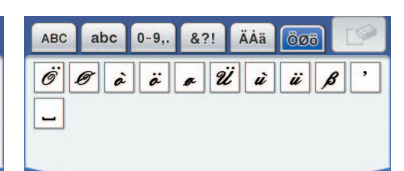

### <span id="page-26-1"></span><span id="page-26-0"></span>**Tabella per la modifica dei colori dei motivi da ricamo**

I motivi per il ricamo con spolina vengono capovolti durante la cucitura.

Utilizzare questi motivi per creare pregevoli ricami con spolina dopo aver scelto il colore desiderato per il filo superiore e inferiore, attendendosi alle istruzioni riportate in ["Materiali necessari" a pagina 5.](#page-5-3) L'inizio e la fine dei punti sono indicati per i motivi per il ricamo con spolina. Non possono essere utilizzati per il

normale ricamo.

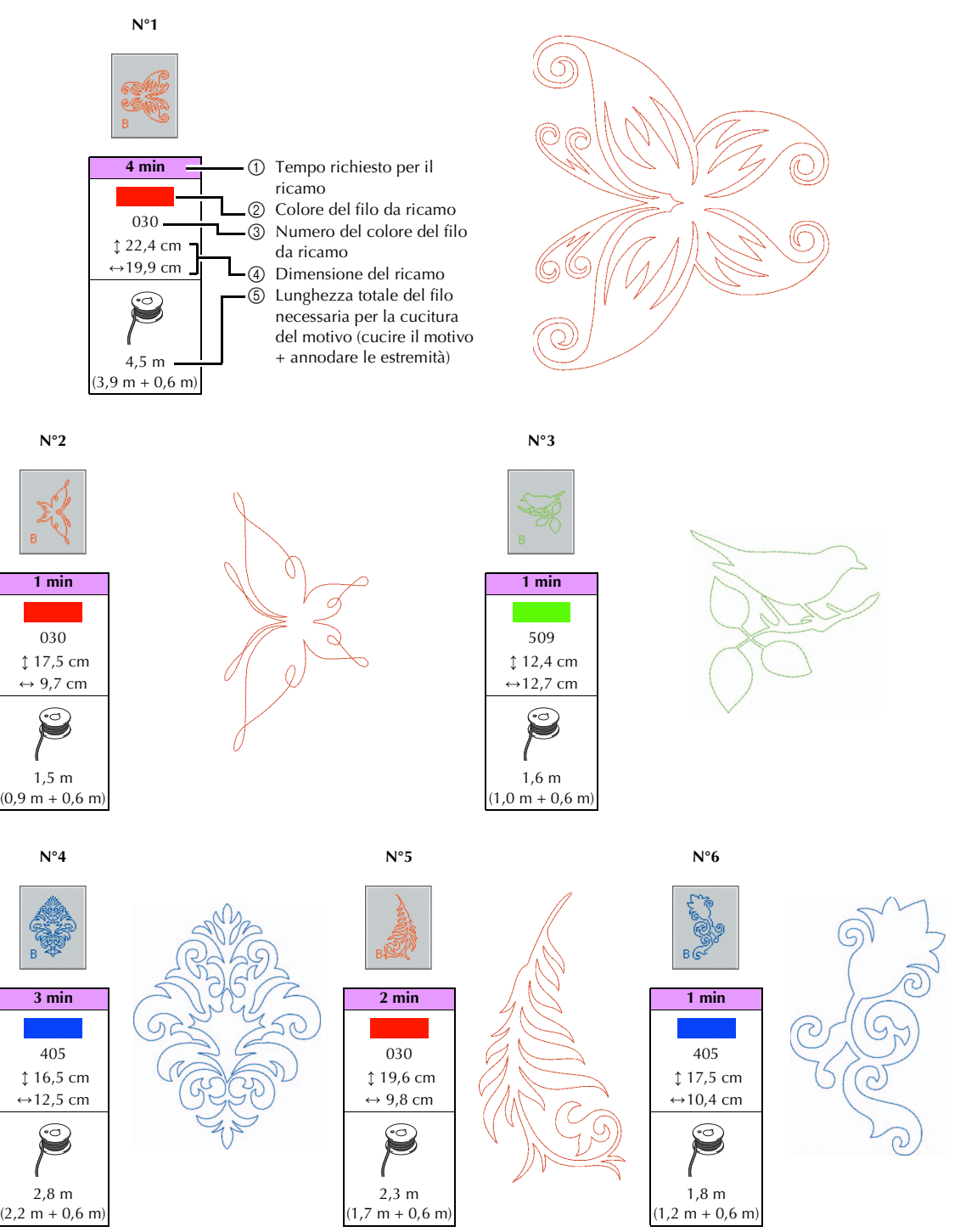

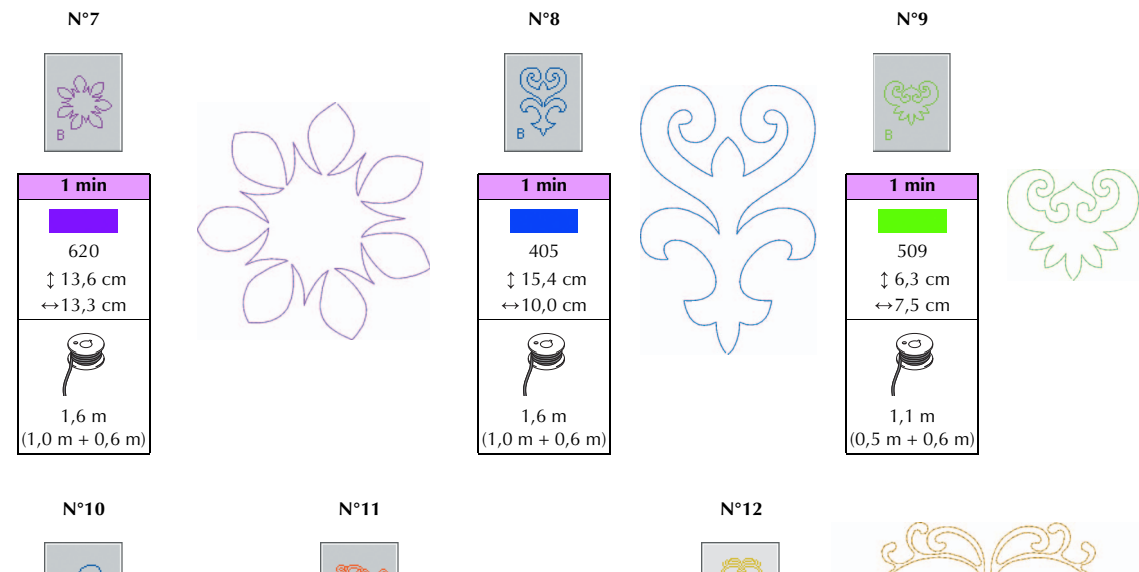

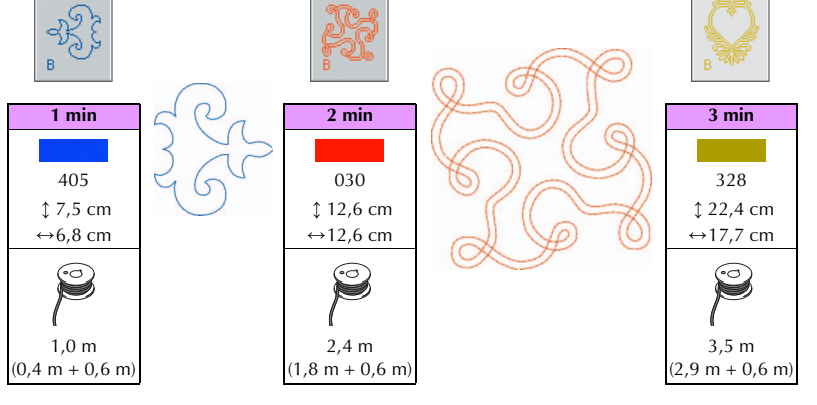

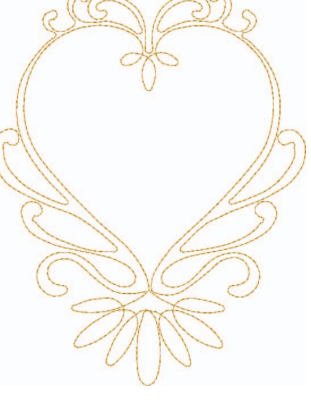

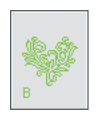

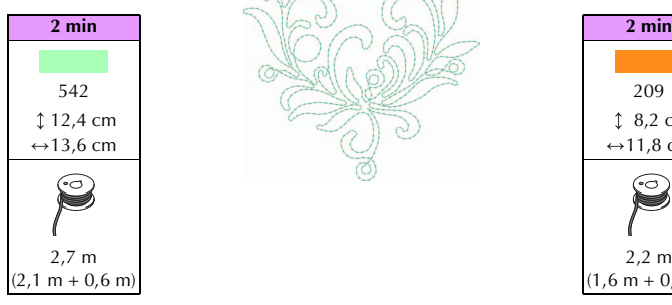

**N°13 N°14**

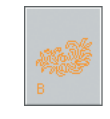

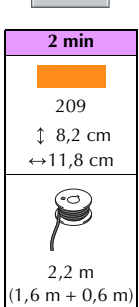

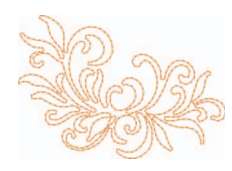

**ITALIANO** 27**ITALIANO**

Italian 111-001